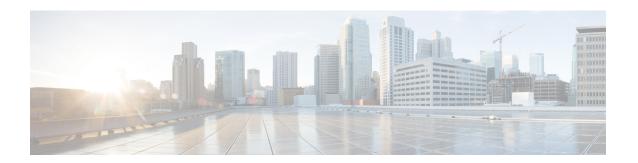

## **View Logs**

This chapter describes the tasks to view Cisco Optical Site Manager diagnostic logs and view audit logs.

- View Cisco Optical Site Manager Diagnostics, on page 1
- View Audit Logs, on page 2

# **View Cisco Optical Site Manager Diagnostics**

Use this task to retrieve and download Cisco Optical Site Manager diagnostics information.

#### Before you begin

Log into Cisco Optical Site Manager

#### **Procedure**

- Step 1 Click COSM Setup in the left panel.
  The COSM Configuration page appears.
- Step 2 Click the **Diagnostics** tab.
- **Step 3** To retrieve Cisco Optical Site Manager diagnostic logs, perform these steps:
  - a) Select the check boxes for which you want to retrieve the logs.

Note By default, all the check boxes are selected except NCS Callback Log.

### **Table 1: Fields Description**

| Fields        | Description                           |
|---------------|---------------------------------------|
| Alarms        | Collects the active alarms            |
| Audit Logs    | Collects NSO audit logs               |
| Conditions    | Collects the active conditions        |
| Admin Logs    | Collects the Admin logs               |
| Engineer Logs | Collects all the system software logs |

| Fields           | Description                                                                                    |
|------------------|------------------------------------------------------------------------------------------------|
| History Logs     | Collects the alarms history logs                                                               |
| Inventory Logs   | Collects the hardware inventory logs                                                           |
| NCS Callback Log | Collects information about the implementation status and return values of entire NSO data tree |

b) Click **Retrieve** to retrieve the diagnostics report.

A confirmation message appears.

- c) Click Yes.
- d) Click **Download** to download the diagnostics report.

A zip file containing the logs is downloaded.

# **View Audit Logs**

Use this task to retrieve and download Cisco Optical Site Manager audit logs.

### Before you begin

Log into Cisco Optical Site Manager

#### **Procedure**

- Step 1 Click COSM Setup in the left panel.
  - The **COSM Configuration** page appears.
- Step 2 Click the Audit Logs tab.
- **Step 3** Select the search criteria from the **Search filters** section and click **Search**.

Details of each event including the date, user type, SID and event details are displayed in a table.